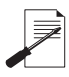

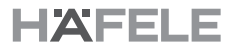

**รุน** DH2100 **ล็อกประตูระบบดิจิตอล**

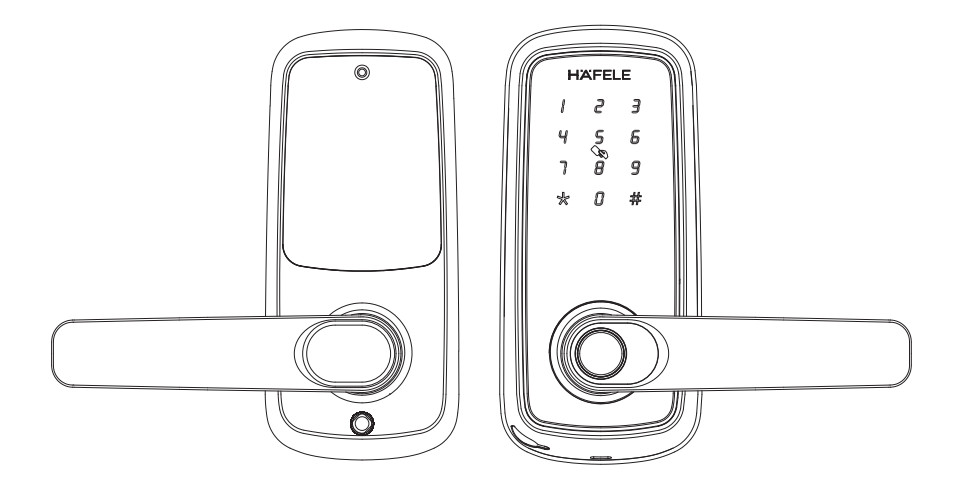

# **DH2100 คูมือติดตั้ง และ คูมือการใชงาน**

\*เนื้อหาของคูมือผูใชนี้อาจเปลี่ยนแปลงไดโดยไมตองแจงใหผูใชทราบลวงหนาเพื่อเพิ่มประสิทธิภาพของผลิตภัณฑ

### **สารบัญ**

# **ขอมูลพื้นฐาน**

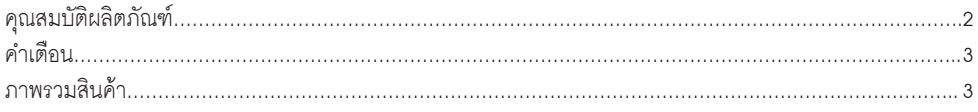

## **คูมือการติดตั้ง**

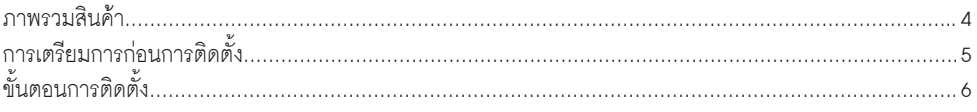

## **การตั้งคาล็อก**

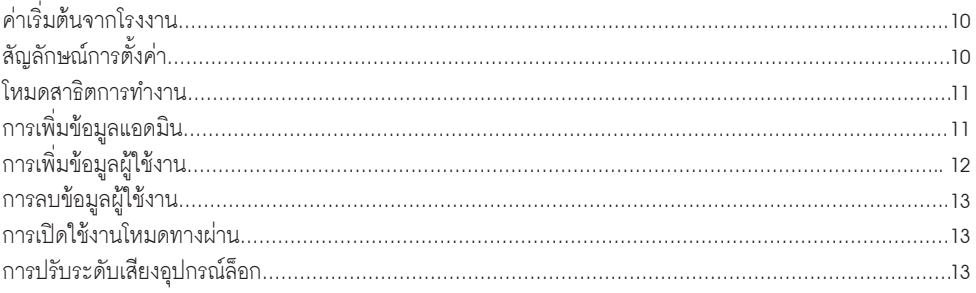

## **การตั้งคาล็อกผานแอปพลิเคชัน**

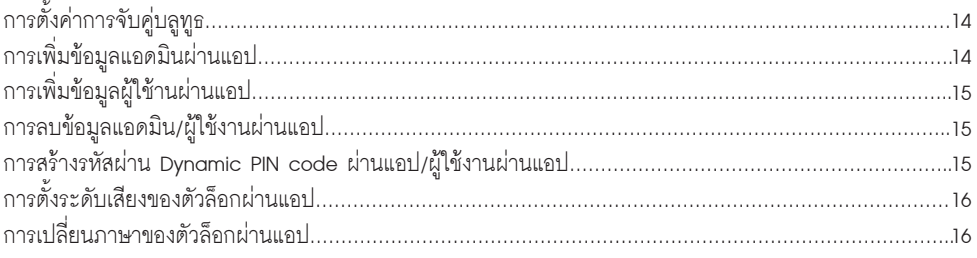

## **วิธีใชงานล็อก**

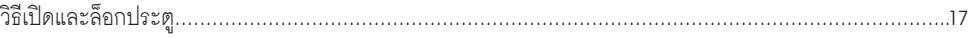

## **การใชงานเพิ่มเติม**

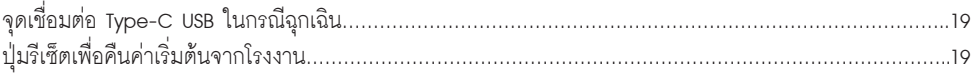

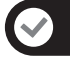

#### **คุณสมบัติผลิตภัณฑ**

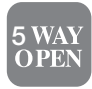

#### **ปลดล็อกประตูได 5 แบบ**

ลายนิ้วมือ, รหัสผาน, คียการด, แอปพลิเคชัน Hafele Smart Living App และกุญแจฉุกเฉิน <sup>5</sup>

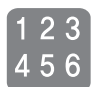

รหัสผานแอดมิน, ผูใชงาน (6-8หลัก): สามารถลงทะเบียนไดสูงสุด 100 ชุด คียการดแอดมิน, ผูใชงาน: สามารถลงทะเบียนไดสูงสุด 100 ใบ ลายนิ้วมือแอดมิน, ผูใชงาน: สามารถลงทะเบียนไดสูงสุด 50 ลายนิ้วมือ

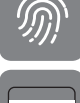

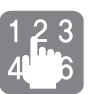

#### **ฟงกชันการใสรหัสผานแบบสุม**

ี สามารถสุ่มกดตัวเลขแบบสุ่มตามด้วยรหัสผ่านผู้ใช้งานในลำดับใดก็ได้ โดยตัวเลขทั้งหมดต้อง ไม่เกิน 16 หลัก ในฟังก์ขันนี้คุณสามารถปกปิดรหัสผ่านผู้ใช้งานที่แท้จริงจากบุคคลภายนอกได้

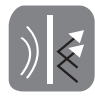

### **ฟงกชันการปองกันความเสียหายจากผูบุกรุก**

การใสรหัสผานผูใชงานหรือคียการดไมถูกตองจำนวน 6 ครั้ง หรือการสแกนลายนิ้วมือผิดพลาด จำนวน 10 ครั้ง อุปกรณจะหยุดทำงานเปนเวลา 1 นาที และหลังจากนั้นจะกลับมาทำงานได ตามปกติ

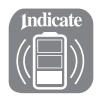

#### **สัญญาณเตือนเมื่อถึงเวลาเปลี่ยนแบตเตอรรี่** เมื่อแบตเตอรี่ออนจะมีเสียงแจงเตือนดังขึ้นมา กรุณาเปลี่ยนแบตเตอรี่ทันที

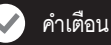

\*กรุณาอ่านและทำความเข้าใจคำแนะนำตามคู่มือทั้งหมดก่อนการใช้งาน

- \*ในกรณีที่สินค้าเกิดความเสียหาย อันเนื่องมาจากการไม่ปฏิบัติตามคู่มือ ทางบริษัทจะไม่รับผิดชอบ ความเสียหายที่เกิดขึ้น
- \*กรุณาใชแบตเตอรี่แบบแอลคาไลนเทานั้น และไมแนะนำใหใชแบตเตอรี่ชนิดพิเศษเชน EVOLTA ฯลฯ \*กรุณาเก็บหรือติดตั้งสินคาใหหางไหลจากแหลงน้ำ หรือพื้นที่ที่อาจถูกน้ำฝน
- \*ห้ามทำความสะอาดสินค้าด้วยผลิตภัณฑ์ที่มีส่วนผสมของสารกัดกร่อน เพราะอาจทำให้สินค้า เกิดความเสียหายได
- \*เมื่อต้องการทำความสะอาดสินค้า กรุณาทำความสะอาดด้วยผ้าสะอาดและแห้งอย่างเบาๆ
- \*ในกรณีที่มีสัญญาณเตือนแบตเตอรี่ออน กรุณาเปลี่ยนแบตเตอรี่ทั้งหมดใหมทันที และตรวจสอบ ความถูกตองของขั้วแบตเตอรี่ทุกครั้ง

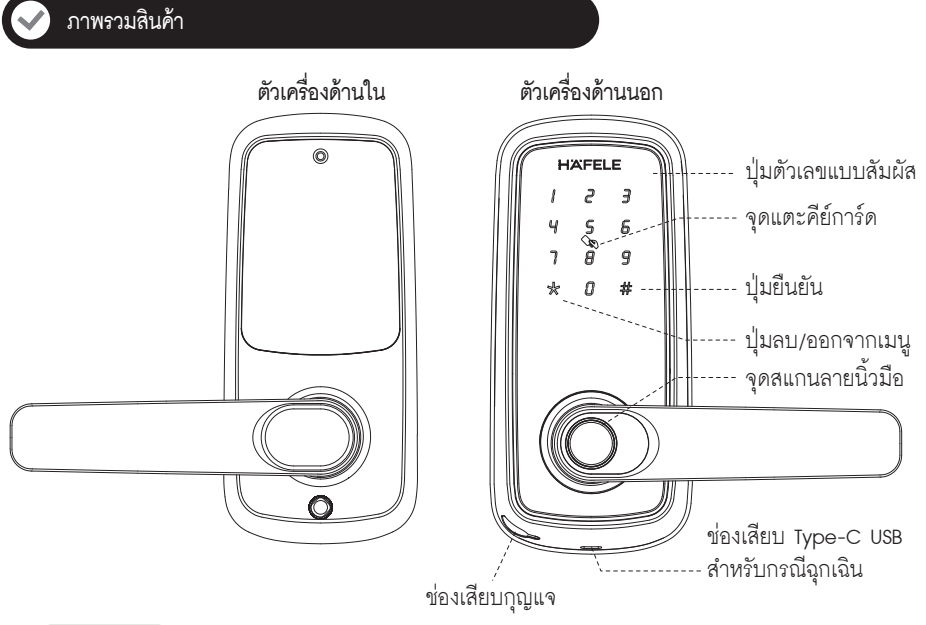

- 1. คุณสามารถเลือกเปลี่ยนภาษาของคำสั่งเสียงไดทั้งภาษาอังกฤษ และภาษาจีน
- 2. หากยังไมไดทำการตั้งคาสามารถใช รหัสผาน, คียการด หรือลายนิ้วมือที่ยังไมลงทะเบียนในการปลดล็อกได
- 3. ข้อมูลแอดมิน: สามารถลงทะเบียนได้ทั้ง รหัสผ่าน,คีย์การ์ดและลายนิ้วมือ (ตั้งค่าผ่านแอปพลิเคชัน)
- 4. รหัสผานแอดมิน, ผูใชงาน (6-8หลัก): สามารถลงทะเบียนไดสูงสุด 100 ชุด
- 5. คียการดแอดมิน, ผูใชงาน: สามารถลงทะเบียนไดสูงสุด 100 ใบ
- 6. ลายนิ้วมือแอดมิน, ผู้ใช้งาน: สามารถลงทะเบียนได้้สูงสุด 50 ลายนิ้วมือ

#### **ภาพรวมสินคา**

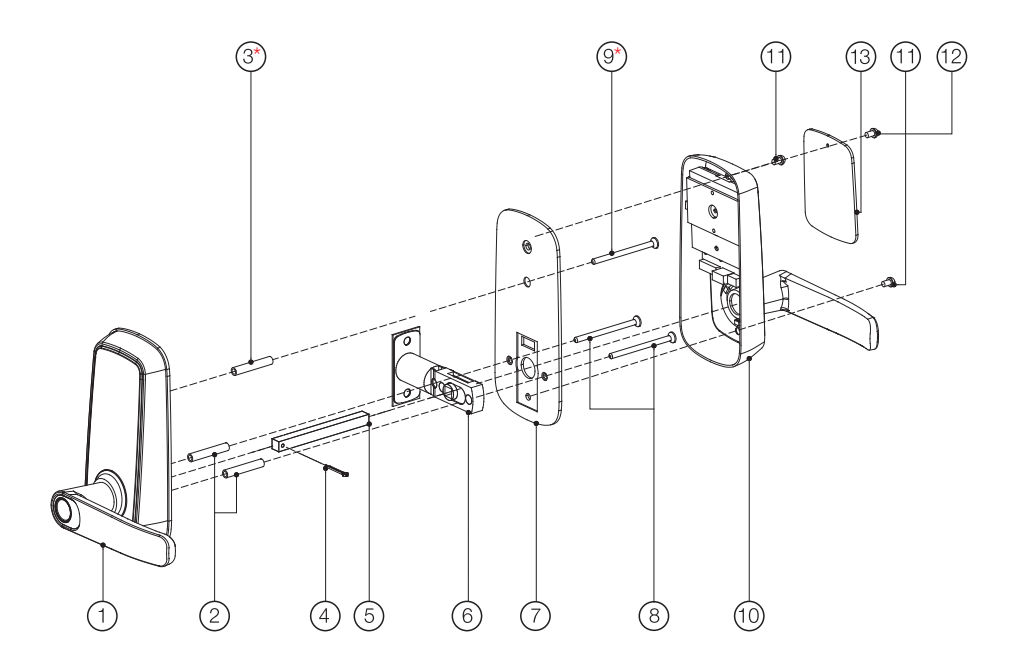

- 1. ตัวเครื่องดานหนา
- 2. ขอตอสกรู (สตัท) 2 ตัว
- 3. ขอตอสกรูสำหรับเพิ่มความ แนนหนาใหกับการยึดตัวเครื่อง\*
- 4. หมุดล็อกแกนมือจับ
- 5. แกนมือจับ
- 6. ลิ้นล็อก
- 7. แผนรองยึดตัวเครื่องดานนอก
- 8. สกรูขนาด M4 2 ตัว
- 9. สกรูขนาด M4 สำหรับเพิ่มความ แนนหนาใหกับการยึดตัวเครื่อง\*
- 10. ตัวเครื่องดานหลัง
- 11. สกรูขนาด M4
	- ยาว 20 มม. 2 ตัว
- 12. สกรูขนาด M3 ยึดฝาปดแบตเตอรี่
- 13. ฝาปดชองใสแบตเตอรี่

## **การเตรียมการกอนการติดตั้ง**

#### **กรุณาตรวจสอบลักษณะการเปดประตูตามรูปแบบดานลาง**

อุปกรณนี้สามารถปรับมือจับเพื่อใชเปดประตูไดทุกรูปแบบ เชน เปดเขาฝงซาย, เปดออกฝงซาย, เปดเขาฝงขวา, เปดออกฝงขวา

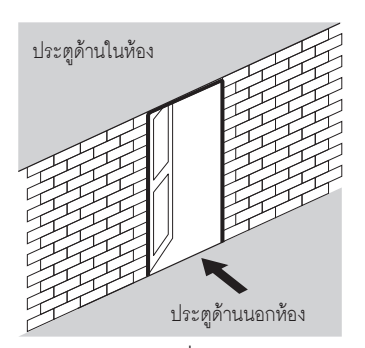

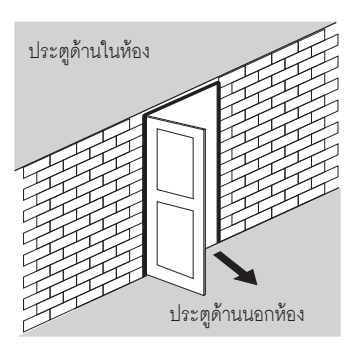

**เปดเขาฝงซาย เปดออกฝงซาย**

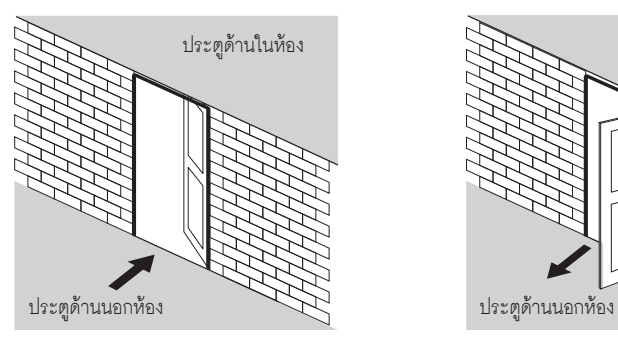

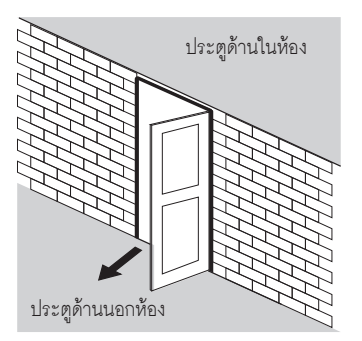

**เปดเขาฝงขวา เปดออกฝงขวา**

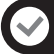

### **การเตรียมการกอนการติดตั้ง**

### **วิธีการเปลี่ยนระยะเจาะ**

ลิ้นกุญแจนี้สามารถปรับระยะเจาะได้ ตั้งแต่ 60 มม. ถึง 70 มม. โดยสามารถทำตามที่ปรากฏไว้ด้านล่าง

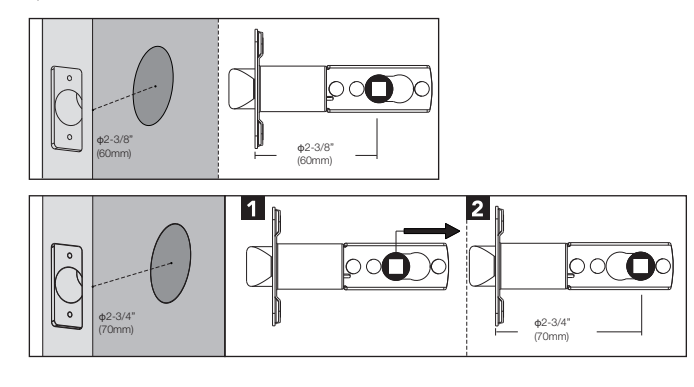

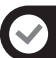

## **ขั้นตอนการติดตั้ง**

1. กำหนดจุดที่จะติดตั้งและวางแผ่นทางเจาะเพื่อเจาะประตู หลังจากนั้นให้ใส่ลิ้นกุญแจเข้าไปที่สันประตู<br>พร้อมกับยึดลิ้นกุญแจให้เรียบร้อย

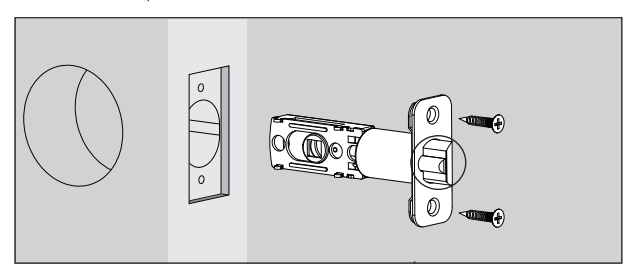

2. ติดตั้งเพลทรับกลอนเขากับวงกบใหเรียบรอย

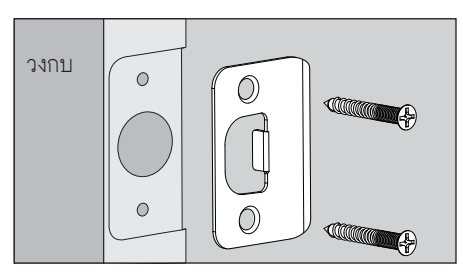

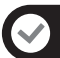

### **ขั้นตอนการติดตั้ง**

**เปลี่ยนทิศทางมือจับ (สำหรับตัวเครื่องดานหนาและดานหลัง)**

1. กรุณาตรวจสอบทิศทางการติดตั้ง

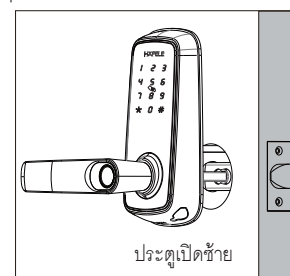

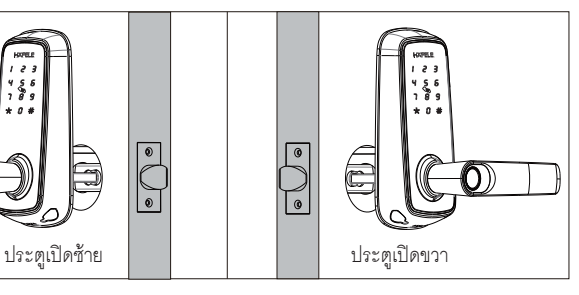

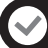

### **เปลี่ยนทิศทางมือจับดานหนา**

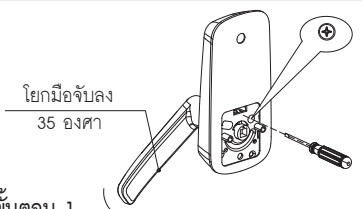

**ขั้นตอน 1**

โยกมือจับลงมาคางไวประมาณ 35 องศา จากนั้น ทำการคลายสกรูที่ยึดมือจับ จนสามารถหมุนมือจับไป อีกฝงได

#### **ขอควรระวัง**

ห้ามคลายสกรูจนสุด จะทำให้ยากต่อการใส่สกรูกลับเข้าไป

**เปลี่ยนทิศทางมือจับดานหลัง**

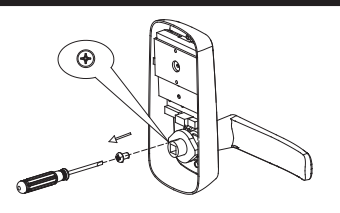

#### **ขั้นตอน 1**

ทำการคลายสกรูที่ยึดมือจับ จนสามารถหมุนมือจับ ไปอีกฝั่งได้

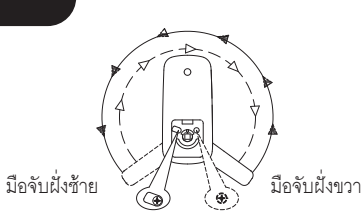

#### **ขั้นตอน 2**

หมุนมือจับ 180 องศาไปยังฝั่งที่ต้องการ

### **ขั้นตอน 3**

โยกมือจับลงมาคางไวประมาณ 35 องศา จากนั้น ทำการยึดสกรูที่ยึดมือจับใหแนนเพื่อปองกันมือจับตก

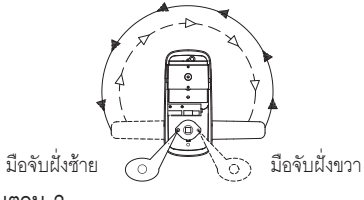

**ขั้นตอน 2** หมุนมือจับ 180 องศาไปยังฝั่งที่ต้องการ

**ขั้นตอน 3** ทำการยึดสกรูที่ยึดมือจับใหแนนเพื่อปองกันมือจับตก

# **การติดตั้งหมุดล็อกแกนมือจับ**

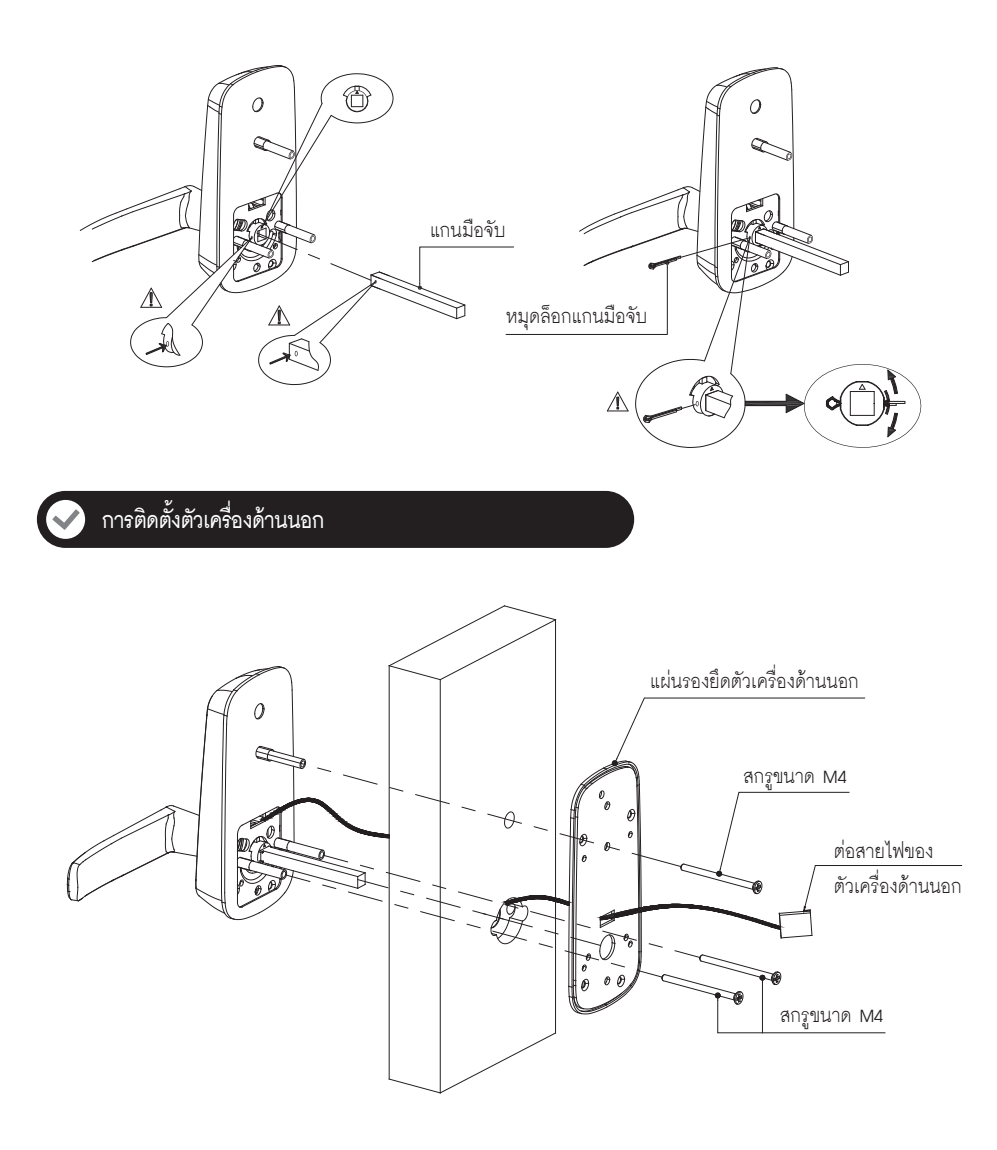

## **การติดตั้งตัวเครื่องดานใน**

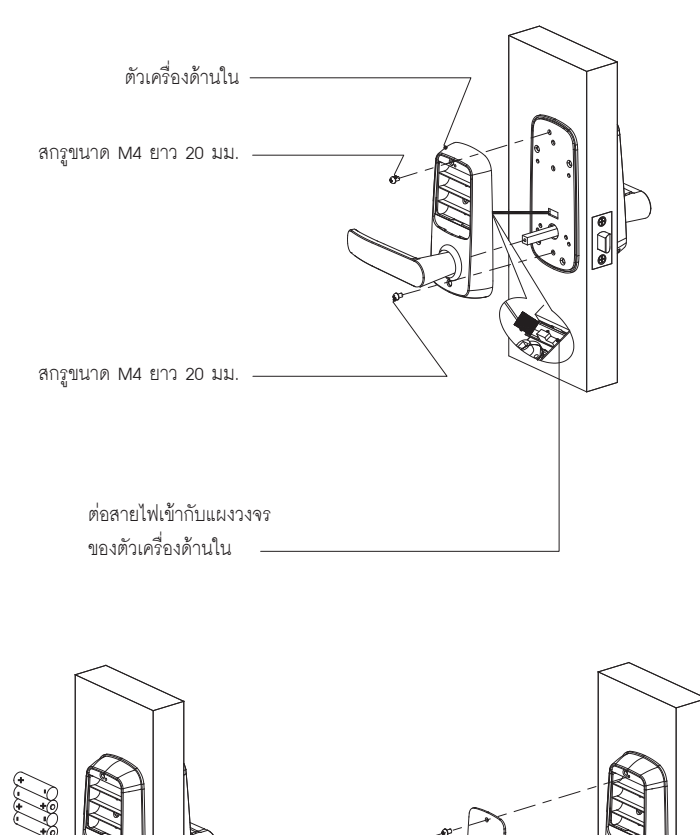

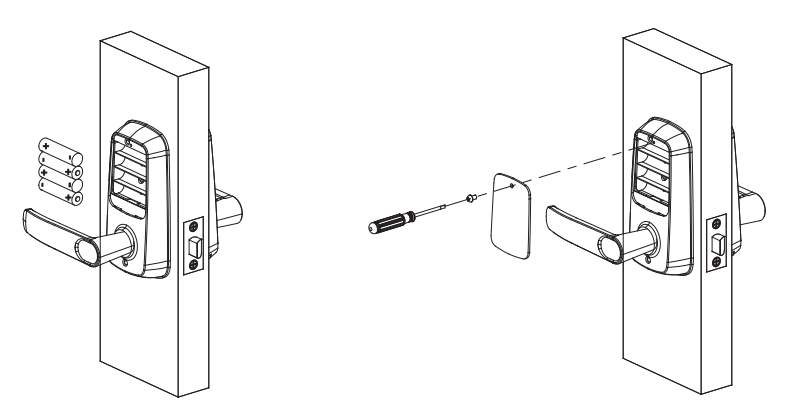

## **ค**่าเริ่มต้นจากโรงงาน

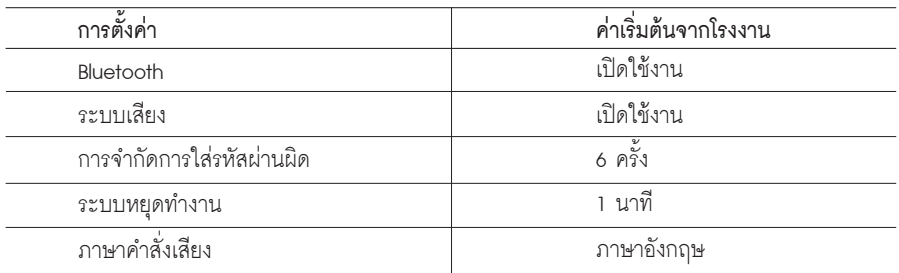

 $\overline{\phantom{a}^{\ast}$ ข้อสำคัญ: ขั้นตอนแรกจำเป็นต้องตั้งรหัสผ่านแอดมินก่อนใช้งานล็อก

# $\overline{\phantom{a}}$  สัญลักษณ์ก่อนการตั้งค่า

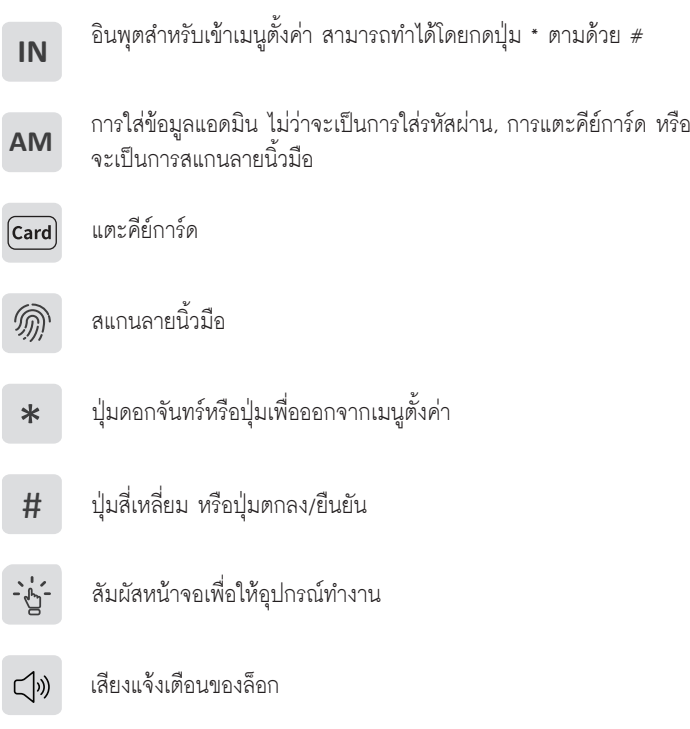

#### **โหมดสาธิตการทำงาน**

หากล็อกยังไม่ได้ทำการตั้งค่าใด ๆ หรือหลังจากรีเซ็ตกลับไปเป็นค่าโรงงาน คุณสามารถใช้ลายนิ้วมือ, คีย์การ์ด<br>หรือรหัสผ่านใด ๆ ที่ยังไม่ได้ลงทะเบียนในการปลดล็อกอุปกรณ์ได้

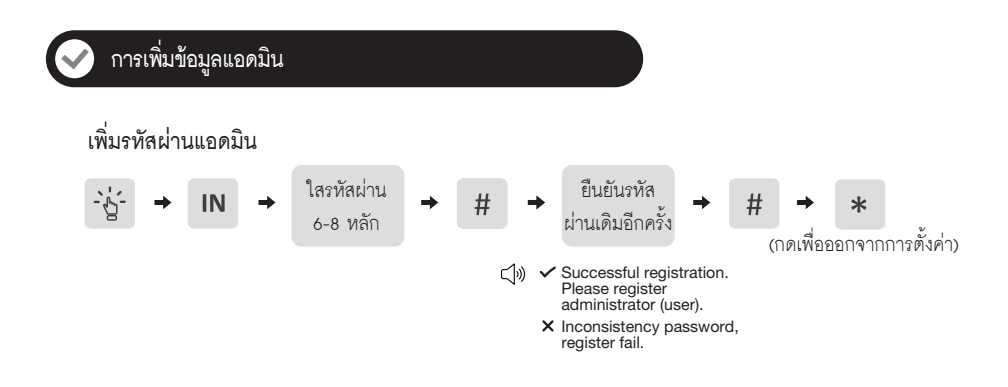

- 1. การเพิ่มรหัสผานจะไมเสร็จสมบูรณหากคุณไดยินเสียงสัญญาณ "Inconsistency password, register failed" กรุณา ทำการใสรหัสผานใหมอีกครั้ง
- 2. ขอมูลแอดมินใชสำหรับเขาสูเมนูตั้งคา และสามารถใชปลดล็อกประตูไดอีกดวย
- 3. คุณสามารถเพิ่มรหัสผานแอดมินผานล็อกไดเพียงแครหัสผาน 1 ชุดเทานั้น หากตองการเพิ่มขอมูลแอดมินมากกวา 1 ชุด กรุณาทำการเพิ่มขอมูลแอดมินผานแอปพลิเคชันบนสมารทโฟน ซึ่งจะทำใหคุณสามารถเพิ่มขอมูลแอดมินประเภทอื่น เชน ลายนิ้วมือ/คียการด หรือรหัสผานไดอีกดวย

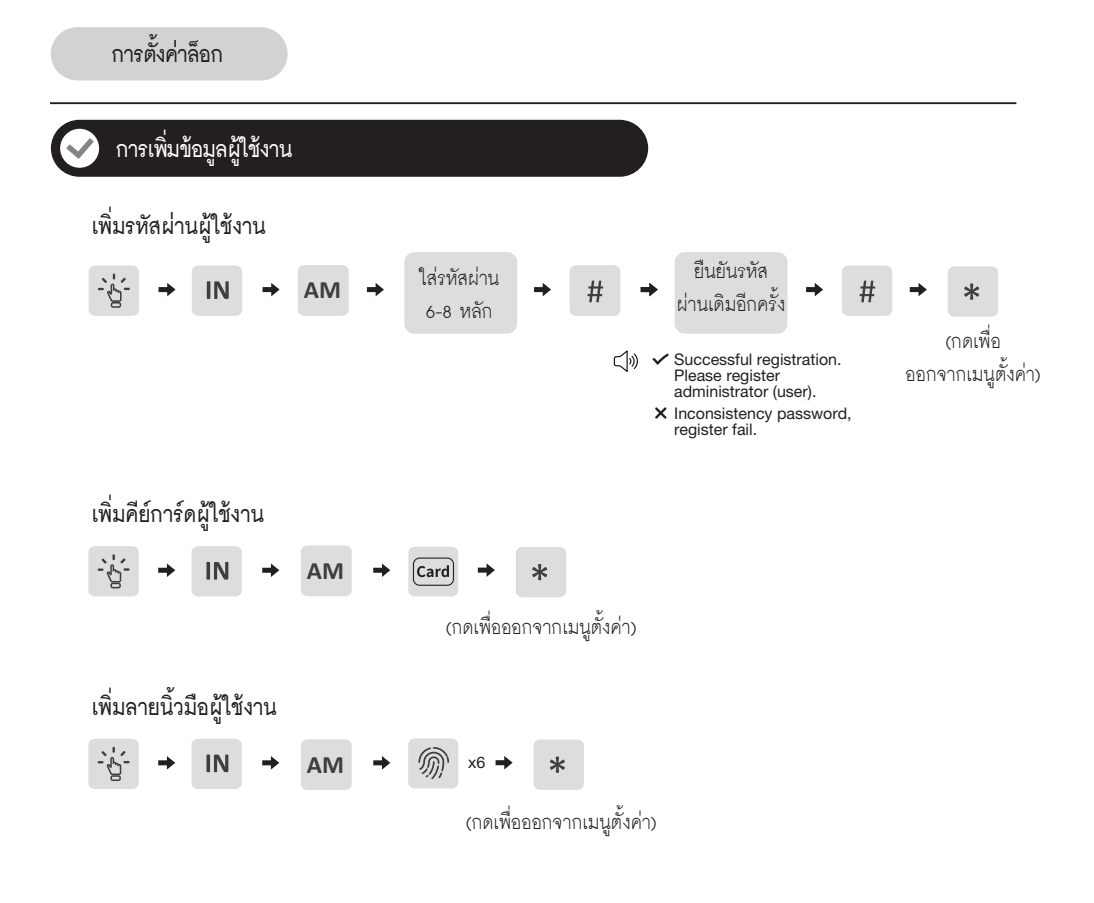

- 1. โปรดตรวจสอบวาลายนิ้วมือแหงและสะอาดกอนทำการแตะที่จุดสแกนลายนิ้วมือ คราบสกปรก, คราบมัน และความชื้น จะทำใหการตรวจจับลายนิ้วมือผิดพลาดได
- 2. การเพิ่มรหัสผานจะไมเสร็จสมบูรณหากคุณไดยินเสียงสัญญาณ "Inconsistency password, register failed" กรุณาทำการใสรหัสผานใหมอีกครั้ง
- 3. ขอมูลผูใชงานใชสำหรับปลดล็อกประตูไดอยางเดียวเทานั้น

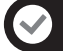

#### **การลบขอมูลผูใชงาน**

คุณไมสามารถลบขอมูลผูใชผานตัวล็อกไดโดยตรง แตจะสามารถลบขอมูลผานแอปพลิเคชัน ี้<br>"Hafele Smart Living" ได้ สามารถศึกษาวิธีการลบข้อมูลจากคู่มือหน้าที่ 15

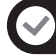

#### **การเปดใชงานโหมดทางผาน**

หลังจากทำการปลดล็อกประตูดวยขอมูลผูใชที่ลงทะเบียนไว จะมีตัวเลข 2 และ 8 สวางขึ้นมาประมาณ 3 วินาที ใหทำการกดปุม 2 และ 8 ตามลำดับเพื่อเปดใชงานโหมดทางผาน

หากต้องการกลับไปโหมดล็อกอัตโนมัติให้ทำการยืนยันด้วยข้อมูลผู้ใช้งาน เช่น รหัสผ่าน, คีย์การ์ด หรือ ลายนิ้วมือ ตัวเครื่องจะทำการกลับไปยังโหมดล็อกอัตโนมัติอีกครั้ง

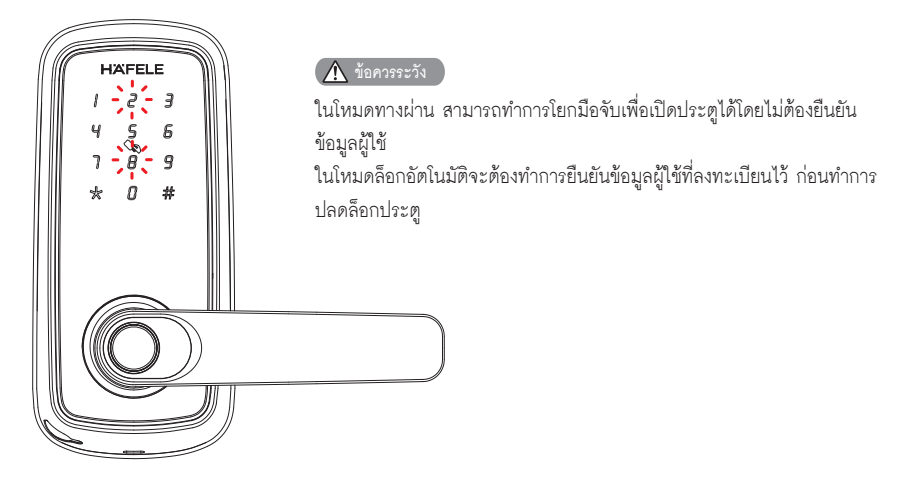

## **การปรับระดับเสียงอุปกรณล็อก**

คุณสามารถปรับระดับหรือปดเสียงของตัวอุปกรณได โดยสามารถตั้งคาผานแอปพลิเคชัน "Hafele Smart Living" ไดอยางเดียวเทานั้น สามารถศึกษาวิธีการปรับระดับเสียงจากคูมือหนาที่ 16

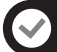

### **การตั้งคาการจับคูบลูทูธ**

โปรดทำการศึกษาขั้นตอนตอไปนี้อยางละเอียด และทำตามขั้นตอนเพื่อทำการเชื่อมตอล็อกกับแอปพลิเคชัน "Hafele Smart Living"

1. ดาวนโหลดแอปพลิเคชันจาก App store หรือ Play store สามารถสแกน QR code ดานลาง เพื่อดาวบ์โหลดแอปได้

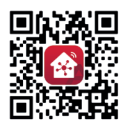

- 2. ทำการเปดบลูทูธที่มือถือและเปดแอปพลิเคชัน
- 3. ทำการสมัครบัญชีใหมหรือทำการล็อกอินดวยบัญชีเดิมหากมีอยูแลว
- 4. คลิก "Add device" หลังจากนั้นแอปจะแสดงเครื่องที่สามารถเชื่อมตอไดพรอมกับไอคอน "Add" หากตัวล็อกไมไดอยูในโหมดสาธิตการทำงาน(คาโรงงาน) ใหทำการเขาสูเมนูตั้งคาที่ตัวล็อกเพื่อทำให แอปสามารถจับคูสัญญาณบลูทูธได
- 5. คลิกปุม "Add" หลังจากที่บลูทูธไดทำการเชื่อมตอเรียบรอยแลวจากนั้นกด "Done" เพื่อเสร็จสิ้น กระบวนการจับคู

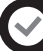

#### **การเพิ่มขอมูลแอดมินผานแอป**

- 1. ทำการเปดบลูทูธที่มือถือและเปดแอปพลิเคชัน
- 2. คลิกที่ปุม "Member Management" หลังจากนั้นทำการเลือกรายชื่อ**บัญชีประเภทแอดมิน**ที่ตองการ เพิ่มข้อมูล
- 3. ทำการเลือกประเภทข้อมูลที่ต้องการเพิ่ม (ลายนิ้วมือ, รหัสผ่าน, คีย์การ์ด) จากนั้นให้ทำตามขั้นตอน ที่แสดงบนหน้าจอ

- 1. ก่อนดำเนินการให้ตรวจสอบการเชื่อมต่อของตัวเครื่องกับแอปพลิเคชัน ว่าอยู่ในระยะการเชื่อมต่อบลูทูธหรือไม่
- 2. ขอมูลแอดมินที่ถูกเพิ่มในการดำเนินการนี้จะเปนขอมูลประเภทถาวรเสมอ
- .<br>3. ข้อมูลแอดมินใช้สำหรับเข้าสู่เมนูตั้งค่าและสามารถใช้ปลดล็อกประตูได้อีกด้วย

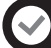

#### **การเพิ่มขอมูลผูใชงานผานแอป**

- 1. ทำการเปดบลูทูธที่มือถือและเปดแอปพลิเคชัน
- 2. คลิกที่ปุม "Member Management" หลังจากนั้นทำการเลือกรายชื่อ**บัญชีประเภทผูใชงาน**ที่ตองการ เพิ่มข้อมูล
- 3. ทำการเลือกประเภทข้อมูลที่ต้องการเพิ่ม (ลายนิ้วมือ, รหัสผ่าน, คีย์การ์ด) จากนั้นให้ทำตามขั้นตอน ที่แสดงบนหนาจอ

**ขอควรระวัง**

- 1. กอนดำเนินการใหตรวจสอบการเชื่อมตอของตัวเครื่องกับแอปพลิเคชัน วาอยูในระยะการเชื่อมตอบลูทูธหรือไม
- 2. ขอมูลผูใชที่ถูกเพิ่มในการดำเนินการนี้จะเปนขอมูลประเภทถาวรเสมอ
- 3. ข้อมูลผู้ใช้งานใช้สำหรับปลดล็อกประตูได้อย่างเดียวเท่านั้น

#### **การลบขอมูลแอดมิน/ผูใชงานผานแอป**

- 
- 1. ทำการเปิดบลูทูธที่มือถือและเปิดแอปพลิเคชัน<br>2. คลิกที่ปุ่ม "Member Management" หลังจากนั้นทำการเลือกรายชื่อที่ต้องการลบข้อมูล
- 3. ทำการเลือกประเภทข้อมูลที่ต้องการลบ (ลายนิ้วมือ, รหัสผ่าน, คีย์การ์ด) จากนั้นให้กดปุ่ม "Delete"

**ขอควรระวัง**

กอนดำเนินการใหตรวจสอบการเชื่อมตอของตัวเครื่องกับแอปพลิเคชัน วาอยูในระยะการเชื่อมตอบลูทูธหรือไม

#### **การสรางรหัสผาน Dynamic PIN code ผานแอป**

- 1. ทำการเปดแอปพลิเคชัน
- 2. คลิกที่ปุม "Temporary Code"
- 3. คลิกที่ปุม "Get Code"
- 4. แอปจะทำการสุมรหัสผานขึ้นมา โดยคุณสามารถสงรหัสผานนี้ใหกับผูอื่นได

- 1. คุณสามารถสรางรหัสผาน Dynamic PIN code จากที่ไหนก็ไดโดยไมจำเปนตองอยูใกลกับล็อก
- 2. รหัสผาน Dynamic PIN code จะสามารถใชปลดล็อกไดไมเกิน 5 นาทีเทานั้น

### **การตั้งระดับเสียงของตัวล็อกผานแอป**

- 1. ทำการเปดแอปพลิเคชัน
- 2. คลิกที่ปุม "More"
- 3. คลิกที่เมนู "Lock Volume"
- 4. ทำการเลือกระดับเสียงที่ตองการ High (สูงสุด), Normal (ปานกลาง), Low (ต่ำ), Mute (ปดเสียง)
- 5. จากนั้นใหคลิก "OK"

#### **ขอควรระวัง**

ก่อนดำเนินการให้ตรวจสอบการเชื่อมต่อของตัวเครื่องกับแอปพลิเคชัน ว่าอยู่ในระยะการเชื่อมต่อบลูทูธหรือไม่

#### **การเปลี่ยนภาษาของตัวล็อกผานแอป**

- 1. ทำการเปดแอปพลิเคชัน
- 2. คลิกที่ปุม "More"
- 3. คลิกที่เมนู "Lock Language"
- 4. ทำการเลือกภาษาที่ต้องการ Chinese (ภาษาจีน), English (ภาษาอังกฤษ)<br>5. จากนั้นให้คลิก "Confirm"
- 

#### **ขอควรระวัง**

กอนดำเนินการใหตรวจสอบการเชื่อมตอของตัวเครื่องกับแอปพลิเคชัน วาอยูในระยะการเชื่อมตอบลูทูธหรือไม

#### **วิธีเปดและล็อกประตู**

#### **การเปดประตูจากภายนอกหอง**

#### รหัสผ่าบ

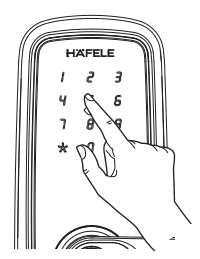

- 1. แตะที่หนาจอเพื่อใหหนา จอแสดงผล
- 2. ใสรหัสผานที่ลงทะเบียนไว แลวตามดวย [#] จะมี เสียงสัญญาณปลดล็อกขึ้น มาวา "The lock is opened" 3. โยกมือจับเพื่อเปดประตู

คียการด

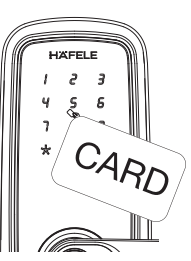

1. แตะคียการดที่ลงทะเบียน ที่จุดเซนเซอร จะมีเสียง สัญญาณปลดล็อกขึ้นมา วา "The lock is opened" 2. โยกมือจับเพื่อเปดประตู

#### **ฟงกชันการใสรหัสผานแบบสุม**

สามารถสุมกดตัวเลขแลวตามดวยรหัสผานที่ลงทะเบียนไวในลำดับใดก็ได โดยตัวเลขทั้งหมดจะตองไมเกิน 16 หลักในฟงกชันนี้คุณสามารถปกปดรหัสผานที่แทจริงจากบุคคลภายนอกได

#### ลายนิ้วมือ

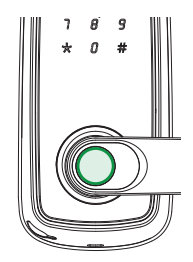

- 1. แตะลายนิ้วมือที่ลงทะเบียน ที่จุดเซ็นเซอร จะมีเสียง สัญญาณปลดล็อกขึ้นมาว่า "The lock is opened"
- 2. โยกมือจับเพื่อเปดประตู

- 1. หากคุณไดยินเสียงสัญญาณ "Verification failed. Please try again." แสดงวาคุณไมมีสิทธิ์ในการปลดล็อกประตู
- 2. โปรดตรวจสอบวาลายนิ้วมือแหงและสะอาดกอนทำการแตะที่จุดสแกนลายนิ้วมือ คราบสกปรก, คราบมัน และความชื้น จะทำใหการตรวจจับลายนิ้วมือผิดพลาดได

### **วิธีเปดและล็อกประตู**

#### **กุญแจฉุกเฉิน**

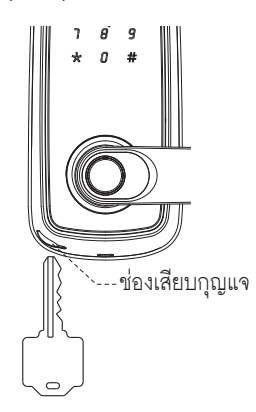

กุญแจฉุกเฉินจะใช้ในกรณีที่ตัวล็อกไม่ตอบสนองการใช้งาน<br>-เช่น กรณีที่แบตเตอรี่หมด<br>-

#### **วิธีใชงานกุญแจฉุกเฉิน**

- 1. เปดฝาปดชองเสียบกุญแจ
- 2. เสียบกุญแจแลวหมุนเพื่อคลายล็อก
- 3. โยกมือจับเพื่อปลดล็อกประตู

**การเปดประตูจากภายในหอง**

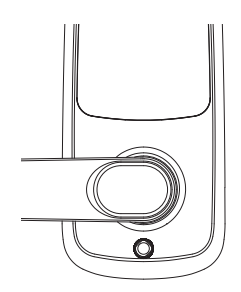

สำหรับตัวเครื่องดานในหองเพียงทำการโยกมือจับก็จะสามารถปลดล็อก ประตูไดทุกครั้ง

#### **จุดเชื่อมตอ Type-C USB ในกรณีฉุกเฉิน**

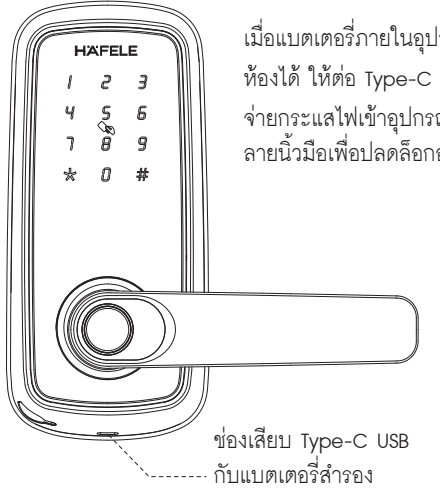

เมื่อแบตเตอรี่ภายในอุปกรณมีกำลังไฟต่ำจนไมสามารถเปดประตูจากภายนอก ห้องได้ ให้ต่อ Type-C USB กับแบตเตอรี่สำรองเข้าไปที่ข่องจ่ายไฟด้านล่างเพื่อ จายกระแสไฟเขาอุปกรณ หลังจากนั้นกรุณาใสรหัสผาน, คียการด หรือ ลายนิ้วมือเพื่อปลดล็อกอุปกรณ และเปลี่ยนแบตเตอรี่ใหมทันที

#### **ปุมรีเซ็ตเพื่อคืนคาเริ่มตนจากโรงงาน**

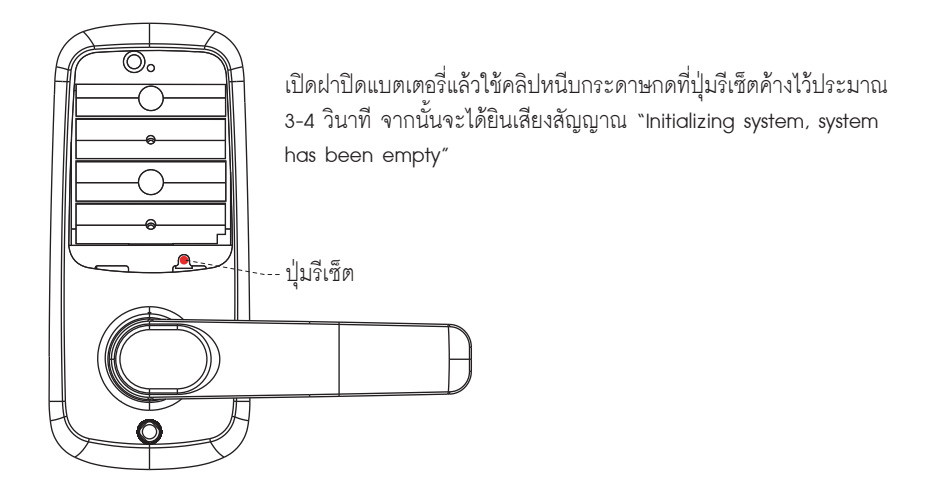

**ขอควรระวัง**

หลังจากทำการรีเซ็ต ข้อมูลแอดมิน/ผู้ใช้งาน รวมไปถึงข้อมูลการตั้งค่าต่างๆจะถูกลบออกไปทั้งหมด